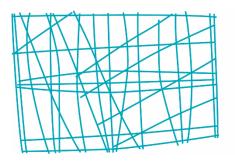

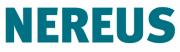

Núcleo de Economia Regional e Urbana da Universidade de São Paulo

The University of São Paulo Regional and Urban Economics Lab

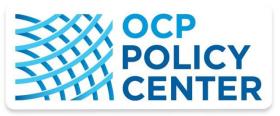

THINK • STIMULATE • BRIDGE

## Lecture 3: Introduction to GEMPACK

"Multi-regional Economic Modeling: Applications for Morocco"

October 10-13, 2017 – OCP Policy Center, Rabat

Eduardo A. Haddad and Vinicius Vale

The **Impact Project** started in 1975 as part of the Industries Assistance Commission (now Productivity Commission)

The aim of the Impact Project was to produce general tools of use to all economists. These include the ORANI model and GEMPACK software

GEMPACK development began in 1984.

The main developers of GEMPACK are Jill Harrison, Mark Horridge and Ken Pearson

## Outline

## ✓ Introduction

How to carry out a simulation?

How to implement the SJ model in GEMPACK?

General purpose package for GE models, **not model specific** 

Allows modelers to **concentrate on the economics** of their models instead of computing problems

Aims to make modelers more productive

**Document models** for others

GEMPACK is a suite of general-purpose economic modeling software especially suitable for general and partial equilibrium models.

It can handle a wide range of economic behavior and also contains powerful capabilities for solving intertemporal models

GEMPACK provides software for calculating accurate solutions of an economic model, starting from an algebraic representation of the equations of the model. GEMPACK provides:

- a) a simple language in which to describe and document the equations of your economic model;
- b) a program which converts the equations of your model to a form ready for running simulations with the model;
- c) options for varying the choice of exogenous and endogenous variables and the variables shocked;
- d) utility programs to assist in managing the database on which the model is based.

The (main) GEMPACK programs:

- > **WinGEM** windows interface to GEMPACK
- ViewHAR for looking in the data in a Header Array File
- ViewSOL for looking at Solutions files
- **RunGEM** for automating simulations with models
- TABmate text editor for developing TABLO Input files

#### **Source-Code version**

Fortran compiler

Model size limited only by memory

### **Executable-Image version**

Can build and modify models

Medium size models

No Fortran compiler

**Demonstration version** 

Can build and modify small models

Essentially free

## Outline

## Introduction

✓ How to carry out a simulation?

How to implement the SJ model in GEMPACK?

In this part we will explain some of the terms used in GEMPACK;

Implementation

Simulation

Levels and percentage-change variables

Write down equations in algebraic form

Collect data for initial solution

Construct TABLO Input file

A model is implemented in GEMPACK when:

- a) the equations describing its economic behavior are written down in an algebraic form following a syntax. (TABLO Input File)
- b) data describing one solution of the model are assembled to be used as a starting point for simulations (ViewHAR)

| Program | Purpose                                                                                                   |
|---------|----------------------------------------------------------------------------------------------------|
| TABLO   | Converts text file <i>TABLO Input file</i><br>into computer files called<br><i>GEMSIM Auxiliary files</i> |
|         | e.g. converts SJ.TAB into<br>SJ.GSS and SJ.GST                                                            |
| GEMSIM  | Does the arithmetic, carries out simulations                                                              |
|         | e.g. reads SJ data, calculates<br>COEFFICIENTS etc.                                                       |
|         | e.g. calculates results of simulation                                                                     |

## Three GEMPACK Programs

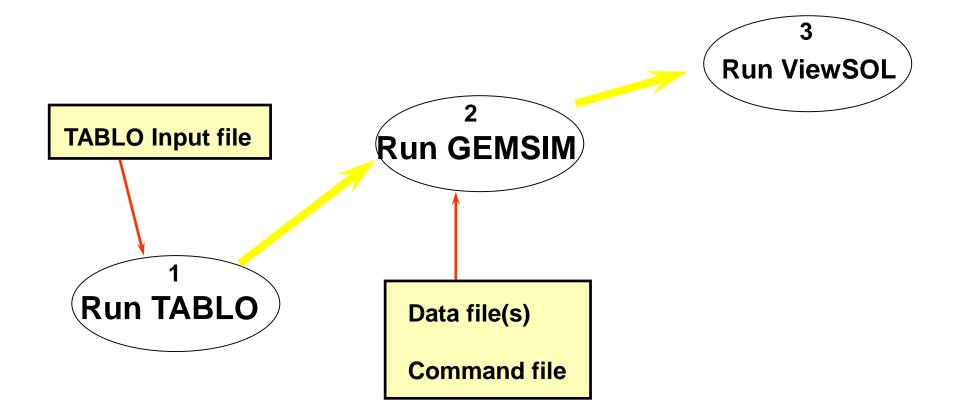

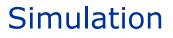

Many simulations are the answer to "WHAT IF" question such as:

"If the government were to increase tariffs by 10 percent, how much different would the economy be in 5 years time from what it would otherwise have been?"

> Comparative-statics

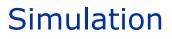

- From the original solution supplied as the starting point, a simulation calculates a *new solution* to the equations of the model.
- Within GEMPACK, the results of a simulation are usually reported as percentage changes from the original solution.
- Solving models within GEMPACK is always done in the context of a simulation.

## Simulation information

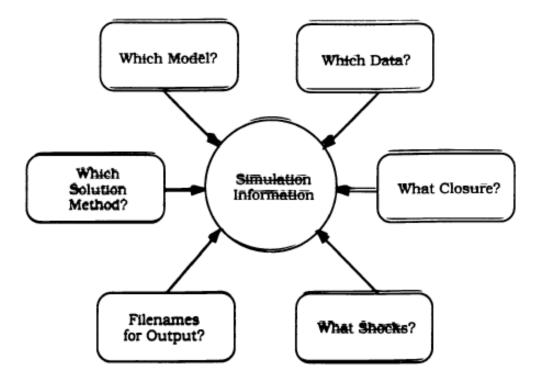

Figure 2.2.3: The Information Required to Specify a Simulation

## The GEMSIM method

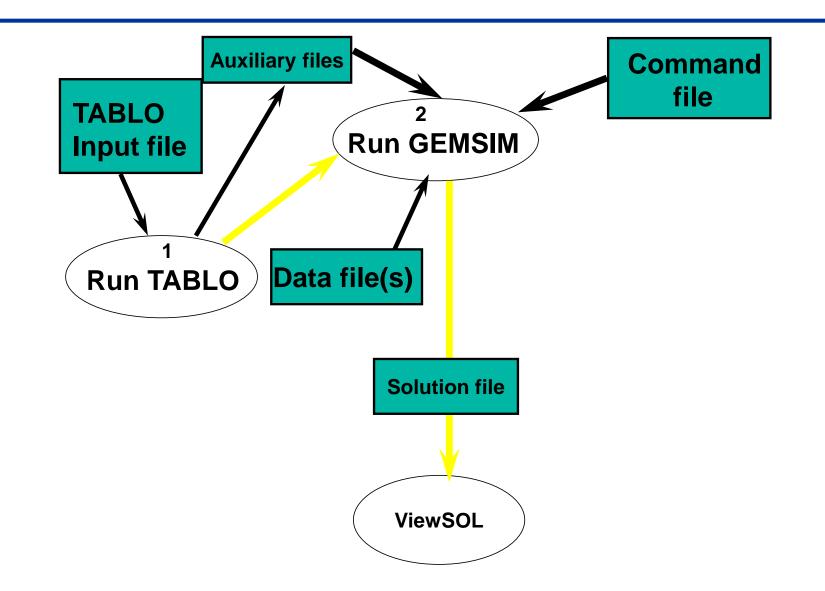

## TABLO-generated program

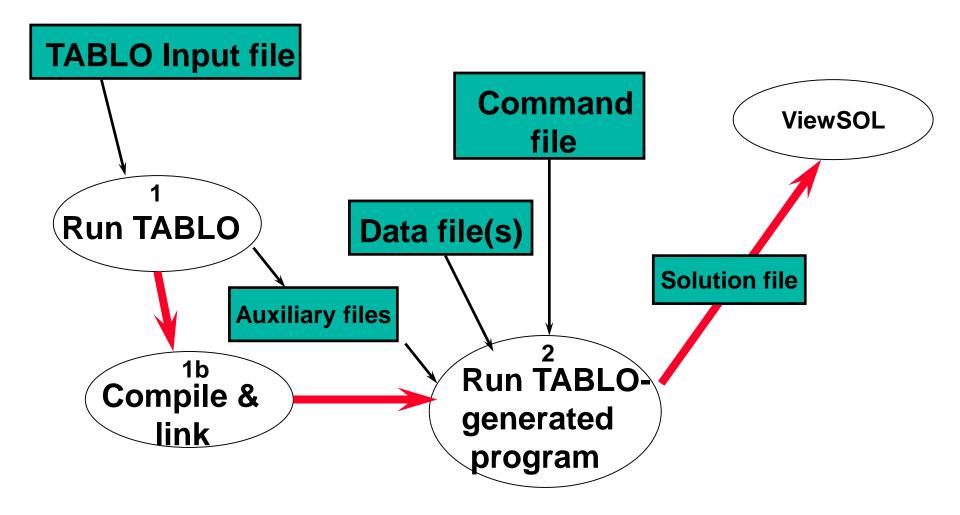

- There is a specification of the values of certain variables ("the exogenous ones" and the software calculates the values of the remaining variables ("the endogenous ones").
- The new values of the exogenous variables are usually given by specifying the percentage changes (increases or decreases) from their values in the original solution given as part of the implementation.

- When the model is implemented, the equations may be linearized (that is, differentiated).
- The variables in these linearized equations are usually interpreted as percentage changes in the original variables.
- The original variables (prices, quantities, etc.) are referred as the **levels variables.**

The (usually nonlinear) equations relating these levels variables are called **the levels equations**.

> Levels equations:

## D = PQ

The equation relates the dollar value, D, of a commodity to its price P (\$ per ton) and its quantity Q (tons).

#### Linearized version:

$$p_D = p_P + p_Q$$

The percentage change p\_D in the dollar value is equal to the sum of the percentage changes p\_P, in the price, and p\_Q, in the quantity.

- The data for a model often consists of input-output data (giving dollar values) and parameters (including elasticities).
- The data are usually sufficient to read off an initial solution to the levels equations (usually all basic prices are taken as 1 in the initial solution).

## Outline

Introduction

How to carry out a simulation?

✓ How to implement the SJ model in GEMPACK?

- Stylized Johansen described in Chapter 3 of Dixon et al (1992) and explained by Prof. Eduardo Haddad (Lecture 2).
- Single country
- Two sectors "s1" and "s2" producing a single commodity (1, 2)
- One household sector (0)
- Two primary factors (3, 4)

# Levels and linearized equations of the Stylized Johansen Model

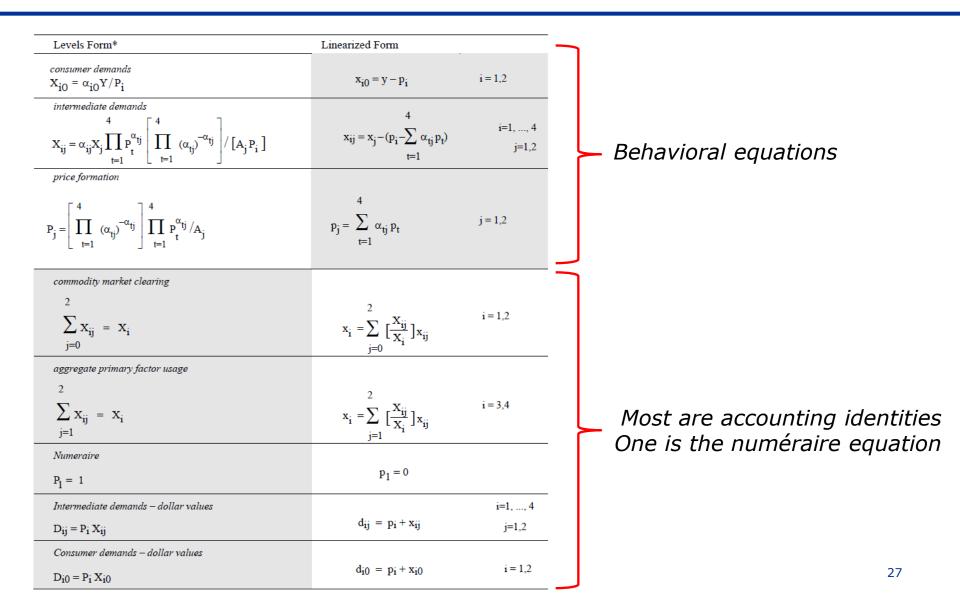

| GEMPACK<br>variable                                                                                                    | Meaning                                                                                                    | DPPW Notation                                                                                                    |
|----------------------------------------------------------------------------------------------------|----------------------------------------------------------------------------------------------------|----------------------------------------------------------------------------------------------------|
| Y<br>PC(i)<br>PF(f)<br>XCOM(i)<br>XFAC(f)<br>XH(i)<br>XC(i,j)                                                                                                    | Value of household income<br>Price of commodity i<br>Price of factor f<br>Supply of commodity i<br>Supply of factor f<br>Household use of commodity i<br>Intermediate input of<br>commodity i to industry j | Y<br>P <sub>i</sub> (i=1,2)<br>P <sub>f</sub> (f=3,4)<br>X <sub>i</sub> (i=1,2)<br>X <sub>f</sub> (f=3,4)<br>X <sub>i0</sub> (i=1,2)<br>X <sub>ij</sub> (i,j=1,2) |
| <pre>XF(f,j) Input of factor f to industry j X<sub>fj</sub> (f=3,4;j=1,2)<br/>DVCOMIN(i,j) Dollar values for intermediate inputs (i,j=1,2)<br/>DVFACIN(f,j) Dollar values for factor use by industry(f=3,4;j=1,2)<br/>DVHOUS(i) Dollar values for household consumption (i=1,2)</pre> |                                                                                                    |                                                                                                    |

- Most of variables have one or more arguments (indicating sectors and/or factors).
- > They are **vector variables.**
- Variables which have no arguments ("Y" is the only one here) are referred to as scalar or macro variables.

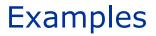

- PC(i) is regarded as a vector variable with 2 components, one for each sector, namely PC("s1") and PC("s2").
- XF(f,j) is regarded as a vector variable with the following 4 components:
  - component 1 XF ("labor", "s1"): input of labor (factor 1) to sector 1.
  - component 2 XF ("capital", "s1"): input of capital (factor 2) to sector 1.
  - component 3 XF ("labor", "s2"): input of labor (factor 1) to sector 2
  - component 4 XF ("capital", "s2"): input of capital (factor 2) to sector 2.

- Corresponding to each of these variables, there is an associated percentage change variable.
- TABLO adds the prefix "p\_" to the name of the levels variable to indicate a percentage change.
- For example, p\_XF is the percentage change in the levels variable XF.

| Parameters    |                                                                     | DPPW Notation                         |
|---------------|---------------------------------------------------------------------|---------------------------------------|
| ALPHACOM(i,j) | Commodity exponents in production<br>function for sector j (E3.1.4) | ALPHA <sub>ij</sub> (i,j=1,2)         |
| ALPHAFAC(i,j) | Factor exponents in production<br>function for sector j (E3.1.4)    | ALPHA <sub>fj</sub> (f=3,4;<br>j=1,2) |

## Stylized Johansen equations in GEMPACK notation

| (E1) p_XH(i) = p_Y - p_PC(i)                                                      | i in SECT<br>[This is equation (E3.2.1) in DPPW]                                                                                |              |
|-----------------------------------------------------------------------------------|----------------------------------------------------------------------------------------------------|--------------|
|                                                                                   | p_PC(j)] i, j in SECT<br>om equation (E3.2.2) for i=1,2 in DPPW. The<br>luded because of equation (E3.2.3) in DPPW.]            | → SECT (1,2) |
|                                                                                   | $p_{PC}(j)$ f in FAC, j in SECT<br>om equation (E3.2.2) for i=5,4 in DPPW. The<br>cluded because of equation (E3.2.3) in DPPW.] | → FAC (3,4)  |
| <pre>(E4) p_PC(j) = SUM(i,SECT, ALPHACOM(i,j)<br/>SUM(f,FAC, ALPHAFAC(f,j))</pre> |                                                                                                    |              |
| (E5) XCOM(i) = XH(i) + SUM(j,SECT, XC(i,                                          | j)) i in SECT<br>[This is equation (E3.1.6) in DPPW]                                                                            |              |
| <pre>(E6) XFAC(f) = SUM(j,SECT, XF(f,j))</pre>                                    | f in FAC<br>[This is equation (E3.1.7) in DPPW]                                                                                 |              |
| (E7) PC("s1") = 1                                                                 | [This is equation (E3.1.23) in DPPW]                                                                                            |              |
| (E8) XC(i,j) = DVCOMIN(i,j) / PC(i)                                               | i,j in SECT<br>[This equation is not numbered in DPPW]                                                                          |              |
| (E9) XH(i) = DVHOUS(i) / PC(i)                                                    | i in SECT<br>[This equation is not numbered in DPPW]                                                                            |              |
| <pre>(E10) XF(f,j) = DVFACIN(f,j) / PF(f)</pre>                                   | f in FAC, j in SECT<br>[This equation is not numbered in DPPW]                                                                  | 33           |

|         |                 |   | Indus | stry | Households | Total Sales |
|---------|-----------------|---|-------|------|------------|-------------|
|         |                 |   | 1     | 2    |            |             |
| Sectors | Commodity       | 1 | 4.0   | 2.0  | 2.0        | 8.0         |
|         | rs<br>Commodity | 2 | 2.0   | 6.0  | 4.0        | 12.0        |
| Factors | Labor           | 3 | 1.0   | 3.0  |            | 4.0         |
|         | Capital         | 4 | 1.0   | 1.0  |            | 2.0         |
| Total   | Production      |   | 8.0   | 12.0 | 6.0        |             |

TABmate is a text editor

TABmate colors items in the TAB file according to their function:

black for words that are part of the TABLO language;
green for variables and other items that are specific to this model;
blue for comments which GEMPACK ignores;
italics for strings that GEMPACK uses as labels or descriptions.

You might also see line numbers in the left hand margin.

| (E1) p_XH(i) = p_Y - p_PC(                           | i) i in SECT<br>[This is equation (E3.2.1) in DPPW]                                                                                                    |
|------------------------------------------------------|----------------------------------------------------------------------------------------------------|
| (E2) p_XC(i,j) = p_XCOM(j)                           | <ul> <li>[p_PC(i) - p_PC(j)] i, j in SECT</li> <li>[This is obtained from equation (E3.2.2) for i=1,2 in DPPW. The term p_PC(j) is included because of equation (E3.2.3) in DPPW.]</li> </ul> |
| (E3) p_XF(f,j) = p_XCOM(j)                           | <pre>- [p_PF(f) - p_PC(j)] f in FAC, j in SECT [This is obtained from equation (E3.2.2) for i=3,4 in DPPW. The term p_PC(j) is included because of equation (E3.2.3) in DPPW.]</pre>          |
| <pre>(E4) p_PC(j) = SUM(i,SECT,<br/>SUM(f,FAC,</pre> | ALPHACOM(i,j)*p_PC(i)) +<br>ALPHAFAC(f,j)*p_PF(f)) j in SECT<br>[This is equation (E3.2.3) in DPPW]                                                                                           |
| (E5) XCOM(i) = XH(i) + SUM                           | (j, SECT, XC(i,j)) i in SECT<br>[This is equation (E3.1.6) in DPPW]                                                                                                    |
| (E6) XFAC(f) = SUM(j,SECT,                           | XF(f,j)) f in FAC<br>[This is equation (E3.1.7) in DPPW]                                                                                                    |
| (E7) PC("s1") = 1                                    | [This is equation (E3.1.23) in DPPW]                                                                                                    |
| (E8) XC(i,j) = DVCOMIN(i,j                           | ) / PC(i) i, j in SECT<br>[This equation is not numbered in DPPW]                                                                                                    |
| (E9) XH(i) = DVHOUS(i) /                             | PC(i) i in SECT<br>[This equation is not numbered in DPPW]                                                                                                    |
| (E10) $XF(f,j) = DVFACIN(f,j)$                       | j) / PF(f) f in FAC, j in SECT<br>[This equation is not numbered in DPPW]                                                                                                    |

## **EQUATION** House

# Household demand for commodity i #
(all,i,SECT) XH(i) = DVHOUS(i) / PC(i);

Variable (GE 0) (all,i,SECT) XH(i) # Household
demand for commodity i #

Variable (GE 0) (all,i,SECT) DVHOUS(i)
# Dollar value of household use of commodity i # ;

Variable (GE 0) (all,i,SECT) PC(i)
# Price of commodity i #

```
VARIABLE (DEFAULT = LEVELS) ;
EQUATION (DEFAULT = LEVELS) ;
COEFFICIENT (DEFAULT = PARAMETER) ;
FORMULA (DEFAULT = INITIAL) ;
```

```
SET SECT # Sectors # (s1-s2);
```

```
READ DVHOUS from FILE iodata HEADER "HCON";
FORMULA (all,i,SECT) PC(i) = 1.0;
FORMULA House # Household demand for commodity i #
(all,i,SECT) XH(i) = DVHOUS(i) / PC(i);
```

# FORMULA & EQUATION House # Household demand for commodity i # (all,i,SECT) XH(i) = DVHOUS(i) / PC(i);

FILE iodata # input-output data for the model # ;

| (E1) p_XH(i) = p_Y - p_PC(i)                                       | i in SECT<br>[This is equation (E3.2.1) in DPPW]                                                                                                    |
|--------------------------------------------------------------------|----------------------------------------------------------------------------------------------------|
|                                                                    | $PC(i) - p_PC(j)$ ] i, j in SECT<br>obtained from equation (E3.2.2) for i=1,2 in DPPW. The<br>PC(j) is included because of equation (E3.2.3) in DPPW.]      |
| [This is                                                           | $PF(f) - p_PC(j)$ f in FAC, j in SECT<br>obtained from equation (E3.2.2) for i=3,4 in DPPW. The<br>PC(j) is included because of equation (E3.2.3) in DPPW.] |
| <pre>(E4) p_PC(j) = SUM(i,SECT, ALPHAC<br/>SUM(f,FAC, ALPHAE</pre> |                                                                                                    |
| (E5) XCOM(i) = XH(i) + SUM(j,SECI                                  | r, XC(i,j)) i in SECT<br>[This is equation (E3.1.6) in DPPW]                                                                                                |
| (E6) XFAC(f) = SUM(j,SECT, XF(f,j                                  | )) f in FAC<br>[This is equation (E3.1.7) in DPPW]                                                                                                    |
| (E7) PC("s1") = 1                                                  | [This is equation (E3.1.23) in DPPW]                                                                                                    |
| (E8) XC(i,j) = DVCOMIN(i,j) / PC(                                  | i) i, j in SECT<br>[This equation is not numbered in DPPW]                                                                                                  |
| (E9) XH(i) = DVHOUS(i) / PC(i)                                     | i in SECT<br>[This equation is not numbered in DPPW]                                                                                                    |
| (E10) XF(f,j) = DVFACIN(f,j) / PE                                  | (f) f in FAC, j in SECT<br>[This equation is not numbered in DPPW]                                                                                          |

EQUATION(LINEAR) Price\_formation
# Unit cost index for industry j #
(all,j,SECT) p\_PC(j) =
SUM(i,SECT,ALPHACOM(i,j)\*p\_PC(i)) +
SUM(f,FAC,ALPHAFAC(f,j)\*p\_PF(f));

```
Variable (GE 0) (all,i,SECT) PC(i)
# Price of commodity i #;
```

```
Variable (GE 0) (all,f,FAC) PF(f)
# Price of factor f #;
```

COEFFICIENT (all,i,SECT)(all,j,SECT) ALPHACOM(i,j)
# Share of intermediate use of commodity i in costs of
industry j #;

COEFFICIENT (all,f,FAC)(all,j,SECT) ALPHAFAC(f,j)
# Share of factor input f in costs of industry j #;

```
FORMULA (all,i,SECT)(all,j,SECT) ALPHACOM(i,j) =
DVCOMIN(i,j) / [SUM(ii,SECT,DVCOMIN(ii,j)) + SUM
(ff,FAC,DVFACIN(ff,j))];
```

```
FORMULA (all,f,FAC)(all,j,SECT) ALPHAFAC(f,j) =
DVFACIN(f,j) / [SUM(ii,SECT,DVCOMIN(ii,j)) + SUM
(ff,FAC,DVFACIN(ff,j))];
```

<u>Golden rule</u>: each entity (VARIABLE, COEFFICIENT, etc.) must be declared on the TABLO Input file before it is used in EQUATIONs and FORMULAs! EQUATION FORMULA READ VARIABLE COEFFICIENT SET FILE

Chapters 3 and 4 of GEMPACK Document GPD-2!

## SJ.tab

| ve Reload Print Cut Copy Paste Undo Check Next Warn Gloss See Log STI Code CMF                                                                                                    |                  |  |
|----------------------------------------------------------------------------------------------------|------------------|--|
|                                                                                                    |                  |  |
| Mixed TABLO Input file for the<br>Stylized Johansen model                                                                                                    | !<br>!<br>!<br>! |  |
| following the description in Chapter 3 of the text<br>"Notes and Problems in Applied General Equilibrium Economics"<br>by P.Dixon, B.Parmenter, A.Powell and P.Wilcoxen [DPPW]<br>published by North-Holland 1992.      | !<br>!<br>!<br>! |  |
| Revised February 1998 to include "GE 0" qualifiers<br>to take advantage of Release 6.0 of GEMPACK which can then<br>ensure that these never become negative in simulations<br>carried out with user-specified accurary. |                  |  |
| Text between exclamation marks is a comment.<br>Text between hashes (#) is labelling information.                                                                                                    | 1<br>1           |  |
| Set default values                                                                                                    | !<br>!<br>!      |  |

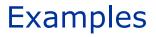

- 1. Starting WinGEM
- 2. Preparing a directory for Model SJ
- 3. Setting the working directory
- 4. Editing text files in WinGEM
- 5. Looking at the data directly (VIEWHAR)
- 6. Simulations with the SJ model

## In Windows, double click on the WinGEM icon to start GEMPACK.

> This should give the main WinGEM menu

#### WinGEM - GEMPACK for Windows

| File | <u>S</u> imulation | HAFiles | Other <u>T</u> asks | Programs | <u>O</u> ptions | Window | Help |  |
|------|--------------------|---------|---------------------|----------|-----------------|--------|------|--|
|------|--------------------|---------|---------------------|----------|-----------------|--------|------|--|

To keep all example files for the SJ model together in one area, we should create a separate directory \SJ for these files and how to copy the relevant files into this directory. Choose a working directory (for SJ model the working directory needs to be the directory \SJ you have just created)

To set this, first click on **File** in the main WinGEM menu

In the drop-down menu, click on the menu item

#### Change both default directories...

So the sequence of clicks (first File then Change both default directories) is

#### File|Change both default directories...

The input-output data used in SJ model are contained in the data file **SJ.DAT** 

This is a special GEMPACK binary file – called Header Array file

Thus to look at SJ.DAT you have to use a special program to read Header Array files, called **ViewHAR** 

#### HA Files | View VIEWHAR

The viewHAR window will appear

Click on **File|Open...** and selected the file SJ.DAT

This will open the file SJ.DAT and show the contents on the screen

# Each of the rows corresponds to a different array of data on the file. Look at the column under the heading Name to see what data are in these arrays.

| WinGEM - GEMPACK for Windows |                                                                                        |                 |                          |                  |                |               |                 |           |                                              |
|------------------------------|----------------------------------------------------------------------------------------|-----------------|--------------------------|------------------|----------------|---------------|-----------------|-----------|----------------------------------------------|
| <u>F</u> i                   | le <u>S</u> imulatio                                                                   | on H <u>A</u> f | iles Other <u>t</u> asks | <u>P</u> rograms | <u>Options</u> | <u>W</u> indo | ow <u>H</u> elp |           |                                              |
| ₽ SJ.HAR in C:\GP\SJ         |                                                                                        |                 |                          |                  |                |               |                 |           |                                              |
| <u>F</u> i                   | <u>File Contents Edit Sets Export Import History Search Aggregation Programs H</u> elp |                 |                          |                  |                |               |                 |           |                                              |
|                              | Header                                                                                 | Туре            | Dimension                | Coeff            | To             | otal          | Name            |           |                                              |
| 1                            | CINP                                                                                   | RE              | SECT*SECT                | DVCO             | MIN 1          | 4,0           | Intermediat     | te inputs | of commodities to industries - dollar values |
| 2                            | FINP                                                                                   | RE              | FAC*SECT                 | DVFAC            | CIN 6          | ,00           | Intermediat     | te inputs | of primary factors - dollar values           |
| 3                            | HCON                                                                                   | RE              | SECT                     | DVHO             | US 6           | ,00           | Household       | use of c  | ommodities - dollar values                   |

The first array is the "Intermediate inputs of commodities to industries – dollar values"

The Header CINP is just a label for this array (*headers can have up to 4 characters*).

The array is of Type RE. The R means this is an array of real numbers. The E means that this array has set and element labeling.

Double click on CINP to see the numbers in this array.

## 5. Looking at the data directly (VIEWHAR)

| WinGEM - G                     | WinGEM - GEMPACK for Windows                                                                                              |                              |                       |                |             |                  |              |  |  |  |
|--------------------------------|----------------------------------------------------------------------------------------------------|------------------------------|-----------------------|----------------|-------------|------------------|--------------|--|--|--|
| <u>F</u> ile <u>S</u> imulatio | <u>File S</u> imulation H <u>A</u> files Other <u>t</u> asks <u>P</u> rograms <u>O</u> ptions <u>W</u> indow <u>H</u> elp |                              |                       |                |             |                  |              |  |  |  |
| 🗭 SJ.HAR in                    | C:\GP\SJ                                                                                                    |                              |                       |                |             |                  |              |  |  |  |
| <u>File</u> <u>C</u> onten     | ts <u>E</u> dit Se <u>t</u>                                                                                               | s E <u>x</u> port I <u>n</u> | port H <u>i</u> story | <u>S</u> earch | Aggregation | <u>P</u> rograms | <u>H</u> elp |  |  |  |
| None 🗸                         | 6 ~                                                                                                    |                              |                       |                |             |                  |              |  |  |  |
| DVCOMIN                        | 1 s1                                                                                                    | 2 s2                         | Total                 |                |             |                  |              |  |  |  |
| 1 s1                           | 4,000000                                                                                                    | 2,000000                     | 6,000000              |                |             |                  |              |  |  |  |
| 2 s2                           | 2,000000                                                                                                    | 6,000000                     | 8,000000              |                |             |                  |              |  |  |  |
| Total                          | 6,00000                                                                                                    | 8,000000                     | 14,000000             |                |             |                  |              |  |  |  |
|                                |                                                                                                    |                              |                       |                |             |                  |              |  |  |  |

Compare this numbers with the Input-Output data for SJ model.

To return to Contents Screen, click on **Contents** in the ViewHAR menu.

> We have to choose a closure:

- Supply of the two factors, labor and capital, are the exogenous variables

Thus we will specify the percentage changes in the variable XFAC, namely p\_XFAC, and solve the model to find the percentage changes in all the other variables.

- For this simulation, we increase the supply of labor by 10 per cent and hold the supply of capital fixed
- The starting point for any simulations with Stylized Johansen model are:
  - the TABLO Input file (called SJ. TAB) and
  - the data file (called SJ.DAT)

## The GEMSIM method

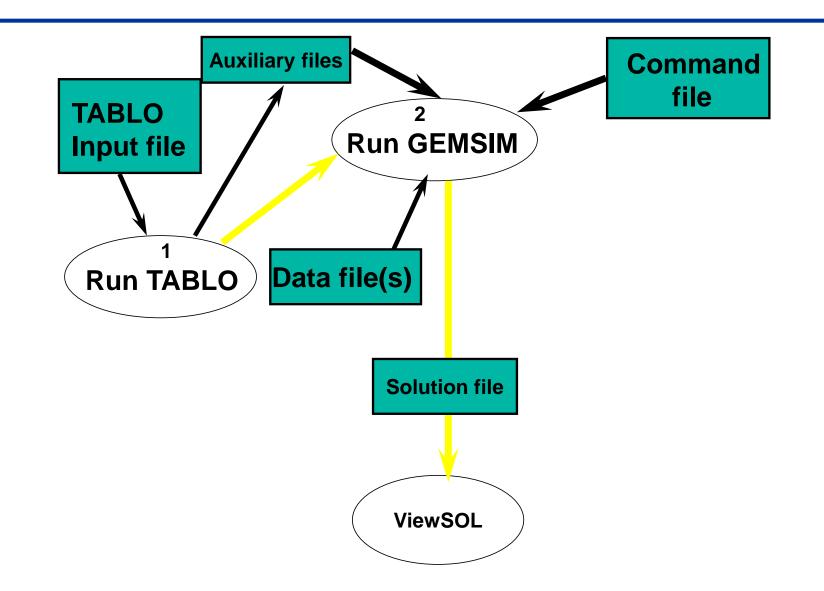

## From the WinGEM menu at the top of the screen choose **Simulation**.

In the drop-down menu the choices are:

| Win          | WinGEM - GEMPACK for Windows                                     |                  |                  |        |              |      |                 |                |              |  |
|--------------|------------------------------------------------------------------|------------------|------------------|--------|--------------|------|-----------------|----------------|--------------|--|
| <u>F</u> ile | Simulation                                                       | H <u>A</u> files | Other <u>t</u> a | asks   | <u>P</u> rog | rams | <u>O</u> ptions | <u>W</u> indow | <u>H</u> elp |  |
|              | <u>T</u> ABLO Imple<br>Compile & <u>L</u><br>TAB <u>m</u> ate Im | ink              | 2                | Shift+ | ۰T           |      |                 |                |              |  |
|              | <u>R</u> un TG prog                                              | gram             | S                | Shift+ | R            |      |                 |                |              |  |
|              | <u>G</u> EMSIM Solve                                             |                  | S                | Shift+ | G            |      |                 |                |              |  |
|              | SAGEM Johansen Solve                                             |                  |                  |        |              |      |                 |                |              |  |
|              | View Solution (ViewSOL)                                          |                  | )L) S            | Shift+ | -S           |      |                 |                |              |  |
|              | <u>A</u> nalyseGE                                                |                  | S                | Shift+ | A            |      |                 |                |              |  |
|              | GEMPIE Prin                                                      | t Solution       | 5                | Shift+ | -P           |      |                 |                |              |  |

## The items from this menu you will be using in this simulation are:

WinGEM - GEMPACK for Windows

<u>File</u> <u>Simulation</u> <u>HA</u> files Other <u>tasks</u> <u>Programs</u> <u>Options</u> <u>Window</u> <u>Help</u>

| TABLO Implement                 | Shift+T |
|---------------------------------|---------|
| Compile & <u>L</u> ink          |         |
| TAB <u>m</u> ate Implement      |         |
| <u>R</u> un TG program          | Shift+R |
| GEMSIM Solve                    | Shift+G |
| SAGEM <u>J</u> ohansen Solve    |         |
| View <u>S</u> olution (ViewSOL) | Shift+S |
| <u>A</u> nalyseGE               | Shift+A |
| GEMPIE Print Solution           | Shift+P |
|                                 |         |

There are three steps involved in carrying out a simulation using GEMPACK:

STEP 1 – Implement the model (TABLO)

STEP 2 – Solve the equations of the model (GEMSIM)

STEP 3 – View the results (GEMPIE and VIEWSOL)

**WinGEM** will guide you through these steps and indicate what to do next.

### <u>Step 1</u>:

## Simulation / TABLO Implement... TABLO Options... (PGS) Go to GEMSIM

<u>Step 2</u>:

File SJLB.CMF

#### <u>Step 3</u>:

## GEMPIE versus VIEWSOL

#### The updated data – another result of the simulation

File *SJLB.UPD* 

## **TABLO-generated program**

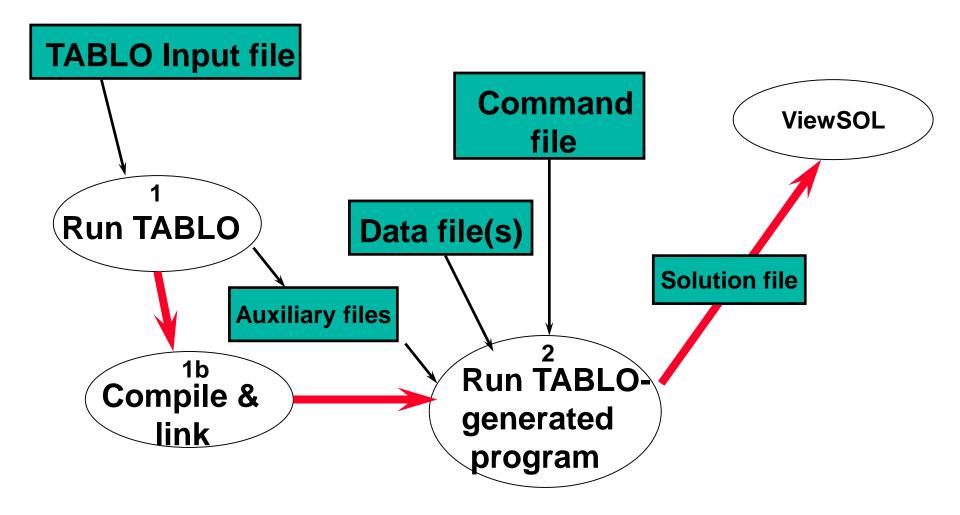

## From the WinGEM menu at the top of the screen choose Simulation.

#### In the drop-down menu the choices are:

| WinGEM - GEMPACK for Windows |                                                                  |                  |                |        |              |      |                 |                |              |
|------------------------------|------------------------------------------------------------------|------------------|----------------|--------|--------------|------|-----------------|----------------|--------------|
| <u>F</u> ile                 | Simulation                                                       | H <u>A</u> files | Other <u>t</u> | asks   | <u>P</u> rog | rams | <u>O</u> ptions | <u>W</u> indow | <u>H</u> elp |
|                              | <u>T</u> ABLO Imple<br>Compile & <u>L</u><br>TAB <u>m</u> ate Im |                  | Shift+T        |        |              |      |                 |                |              |
|                              | <u>R</u> un TG program<br><u>G</u> EMSIM Solve                   |                  |                | Shift+ | R            |      |                 |                |              |
|                              |                                                                  |                  | :              | Shift+ | G            |      |                 |                |              |
|                              | SAGEM <u>J</u> oha                                               | nsen Solv        | e              |        |              |      |                 |                |              |
| View Solution (ViewSOL)      |                                                                  | )L)              | Shift+         | S      |              |      |                 |                |              |
|                              | <u>A</u> nalyseGE                                                |                  | :              | Shift+ | A            |      |                 |                |              |
|                              | GEMPIE Prin                                                      | t Solution       |                | Shift+ | -P           |      |                 |                |              |

## The items from this menu you will be using in this simulation are:

WinGEM - GEMPACK for Windows

<u>File</u> <u>Simulation</u> <u>HA</u> files Other <u>tasks</u> <u>Programs</u> <u>Options</u> <u>Window</u> <u>Help</u>

| TABLO Implement                 | Shift+T |
|---------------------------------|---------|
| Compile & <u>L</u> ink          |         |
| TAB <u>m</u> ate Implement      |         |
| <u>R</u> un TG program          | Shift+R |
| GEMSIM Solve                    | Shift+G |
| SAGEM Johansen Solve            |         |
| View <u>S</u> olution (ViewSOL) | Shift+S |
| <u>A</u> nalyseGE               | Shift+A |
| GEMPIE Print Solution           | Shift+P |

In the TABLO-generated program method, the GEMPACK program TABLO is used to convert the algebraic equations of the economic model into a Fortran program specific to your model.

This Fortran program (which is referred to as the TABLO-generated program or TG Program in the menu) is compiled and linked to a library of GEMPACK subroutines.

The executable image of the TABLO-generated program produced by the compiler is used to run simulations on the model.

There are three steps involved in carrying out a simulation using GEMPACK:

- STEP 1 Implement the model
- STEP 2 Solve the equations of the model
- STEP 3 View the results

**WinGEM** and **RunGEM** will guide you through these steps and indicate what to do next.

STEP 1 – Implement the model SJ using TABLO

## Step 1 (a) – Run TABLO to create the TABLOgenerated program

The TABLO Input file is called **SJ.TAB**. It contains the theory of the SJ model.

Choose:

Simulation | TABLO Implement....

## 6. TABLO-generated program

## A window for TABLO will appear:

| TABLO                       |              | _                                           |             | $\times$ |
|-----------------------------|--------------|---------------------------------------------|-------------|----------|
| <u>File</u> <u>O</u> ptions |              |                                             |             |          |
| 😤 🗅 🖸 🖉 🔁 🐼                 | îĻî          | <ul> <li>FORTRAN</li> <li>GEMSIM</li> </ul> |             |          |
| TABLO Input file: Select    | <u>E</u> dit | Ru                                          | n           |          |
|                             |              |                                             |             |          |
|                             |              |                                             |             |          |
|                             |              |                                             |             |          |
|                             |              |                                             | <u>H</u> el | р        |

Click on the **Select** button to select the name of the TABLO Input file SJ.TAB. This is all TABLO need to implement a model.

In the menu for the TABLO window, select **Options** menu item. Then in this menu choose

## TABLO Options.....

A new TABLO Options window will appear...

## 6. TABLO-generated program

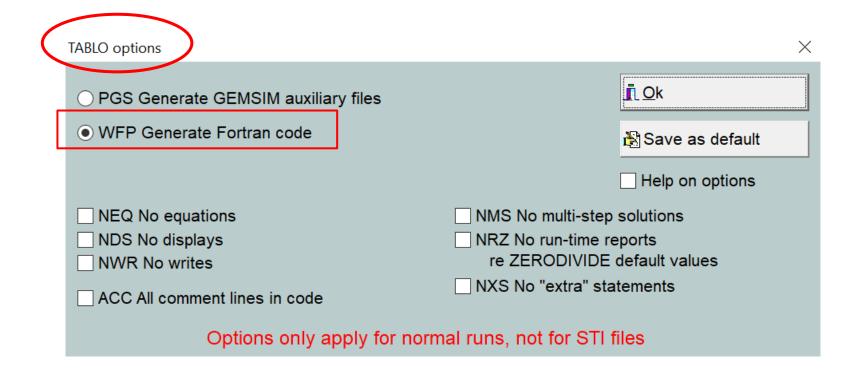

We will choose the option **WFP** because we want you to create the TABLO-generated program.

Then click on **Ok** button to return to the TABLO window.

Click on **Run** button

The program runs TABLO in a DOS box and when complete, returns to the TABLO window with the names of files it has created: the information file SJ.INF and Log file.

To look at files click on **View** buttons beside them.

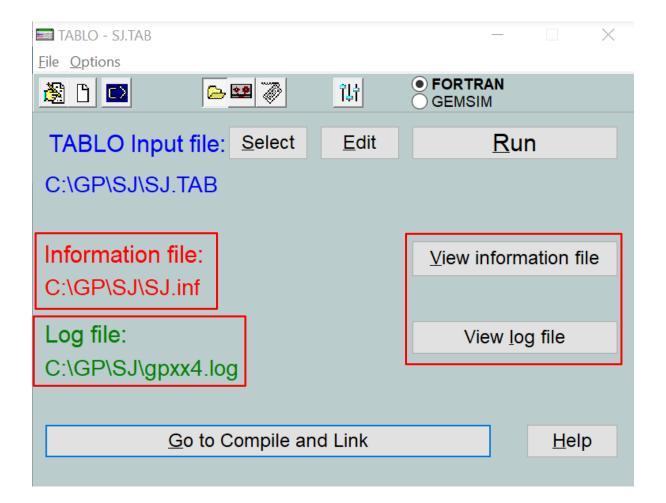

Step 1 (b) Compile and Link the TABLO-generated Program

Click on the **Go to compile and Link** button at the button of the TABLO window to run the Fortran compiler.

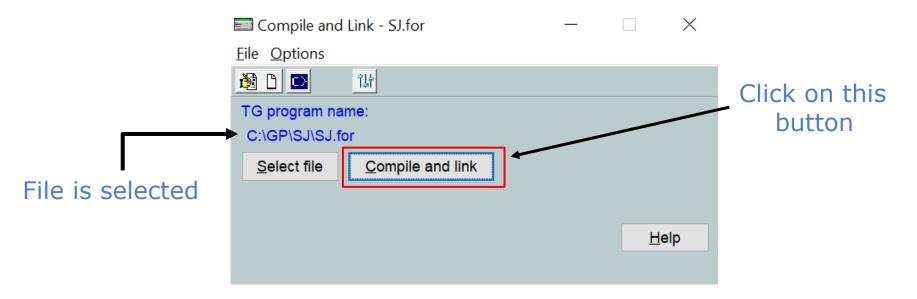

The compiler converts the Fortran file SJ.FOR into the executable image SJ.EXE.

When finished click on the button Go to 'Run TG program' or go to RunGEM module

| 🖬 Compile and Link - SJ.for — 📃 🗙           |               |
|---------------------------------------------|---------------|
| <u>File</u> <u>Options</u>                  |               |
|                                             | Click on this |
| TG program name:                            | button or go  |
| C:\GP\SJ\SJ.for                             | to RunGEM     |
| Select file Compile and link View Log file  | module        |
|                                             |               |
| <u>G</u> o to 'Run TG program' <u>H</u> elp |               |
|                                             |               |

### STEP 2 – Solve the equations of the model

Starting RunGEM

Double click on RunGEM icon to start RunGEM module. This is the first part of RunGEM

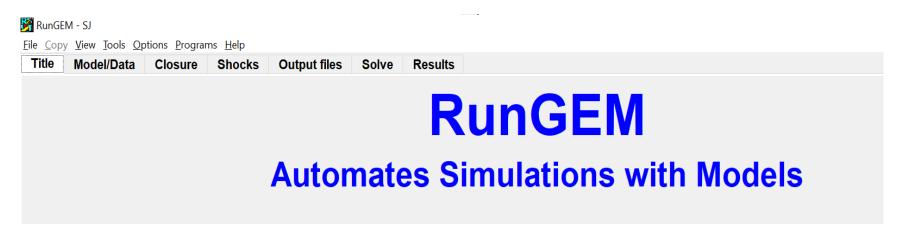

To change from Title to Model/Data for exemple is only necessary to click on the names.

Select the Model:

Go to **Model/Data** page by clicking on its tab. Click on button **Change Model** do select your model. Select the file SJ.EXE.

| 💕 RunGE                  | M - SJ                                  |                        |                 |              |       |         |  |
|--------------------------|-----------------------------------------|------------------------|-----------------|--------------|-------|---------|--|
| <u>F</u> ile <u>C</u> op | y <u>V</u> iew <u>T</u> ools <u>O</u> p | otions <u>P</u> rogram | ns <u>H</u> elp |              |       |         |  |
| Title                    | Model/Data                              | Closure                | Shocks          | Output files | Solve | Results |  |
|                          |                                         |                        |                 |              |       |         |  |
| Mode                     | I: C:\GP\SJ\SJ.                         | 0.00                   |                 |              |       |         |  |
| Woue                     | I. C.IGF 100100.                        | eve                    |                 |              |       |         |  |
|                          | <u>C</u> hange Mode                     | I                      |                 |              |       |         |  |
|                          |                                         |                        |                 |              |       |         |  |
|                          |                                         |                        |                 |              |       |         |  |
|                          |                                         |                        |                 |              |       |         |  |
| Input                    | Data Files:                             |                        |                 |              |       |         |  |
| mpac                     | Data Photo                              |                        |                 |              |       |         |  |

Right click on any line below to specify or change the names of these files

File iodata = C:\GP\SJ\SJ.HAR ; ! input-output data for the model

Select the Data File:

# In the white box headed **Input Data File** a single line of text will appear.

Input Data Files:

Right click on any line below to specify or change the names of these files

File iodata = C:\GP\SJ\SJ.HAR ; ! input-output data for the model

Select the Data File:

Select the line (in blue) by right clicking on it

# Select on the menu the option *Select or change the file name*

| Input Data Files:                                |                                       |  |
|--------------------------------------------------|---------------------------------------|--|
| Right click on any line below to specify or chan | ge the names of these files           |  |
| File iodata = C:\GP\SJ\SJ.HAR ; ! input-output d | ata for the model                     |  |
|                                                  | <u>Select or change the file name</u> |  |
|                                                  | <u>V</u> iew this file                |  |
|                                                  | <u>T</u> ell me more about this file  |  |
|                                                  |                                       |  |
|                                                  |                                       |  |
|                                                  |                                       |  |

#### Select the Data File:

#### Click on the *save as* button

| 🚰 Save Data Fi       | ile Names             |                  |                                   | ×                |
|----------------------|-----------------------|------------------|-----------------------------------|------------------|
| Save <u>i</u> n:     | : 📕 SJ                | ~                | 6 🌶 📂 🔜 🗸                         |                  |
| Quick access         | Name                  | ^                | Date modified<br>21/09/2017 09:57 | Type<br>MDF File |
| Desktop<br>Libraries |                       |                  |                                   |                  |
| This PC              |                       |                  |                                   |                  |
| <b></b>              | <                     |                  |                                   | >                |
| Network              | File <u>n</u> ame:    | *.MDF            | ~                                 | <u>S</u> ave     |
|                      | Save as <u>t</u> ype: | Model data files | ~                                 | Cancel<br>Help   |

### Load Closure:

#### Select the *Closure* link

Select the link *Load Closure* (as you have a closured saved in the SJ directory the GEMPACK will automatic open it).

If you do not have the file .CLS you can type the closure and save it.

exogenous p\_FAC;

rest endogenous;

#### Load Closure:

| 🚰 Closure File |                    |              |    |   |                                | ×                |   | Load Closure  |
|----------------|--------------------|--------------|----|---|--------------------------------|------------------|---|---------------|
| Look in:       | 📕 SJ               |              |    | ~ | G 🗊 🖻 🖽 🗸                      |                  |   | Save Closure  |
| *              | Name<br>SJ.CLS     | ^            |    |   | Date modified 19/08/1998 02:55 | Type<br>CLS File |   |               |
| Quick access   |                    |              |    |   | 15,00,1550 02.55               | 020 1110         |   | Check Closure |
|                |                    |              |    |   |                                |                  |   |               |
| Desktop        |                    |              |    |   |                                |                  |   |               |
| Libraries      |                    |              |    |   |                                |                  |   |               |
|                |                    |              |    |   |                                |                  |   |               |
| This PC        |                    |              |    |   |                                |                  |   |               |
| <b></b>        | <                  |              |    |   |                                | >                |   |               |
| Network        | File <u>n</u> ame: | *.cls        |    |   | ~                              | <u>O</u> pen     | 1 |               |
|                | Files of type:     | Closure File | es |   | ~                              | Cancel           |   |               |
|                |                    |              |    |   |                                | Help             |   |               |

#### Load Closure:

You also have the opportunity to check the closure.

Thus click on the button **Check Closure** and RunGEM will check if this is a valid closure for the SJ model

Select the Shocks:

Click on **Shocks** tab, and in the box labeled **Variable to shock**, click on the small arrow on the right hand side to get a drop-down list of exogenous variables. Select the Shocks:

For the closure chosen in the SJ model we have only one exogenous variable (p\_XFAC).

Click on this line to select p\_XFAC and in the *Elements to Shock* box click on the arrow and select "labor".

Thus in this simulations you are shocking just one component of p\_XFAC, the labor supply.

Type in the next box the value of shock – 10.

Click on the button **Add to shock list** 

#### RunGEM - SJ

| <u>File</u> <u>C</u> opy | / <u>V</u> iew <u>I</u> ools <u>O</u> p | tions <u>P</u> rogram | ns <u>H</u> eip            |                |        |         |           |                                   |                                 |
|--------------------------|-----------------------------------------|-----------------------|----------------------------|----------------|--------|---------|-----------|-----------------------------------|---------------------------------|
| Title                    | Model/Data                              | Closure               | Shocks                     | Output files   | Solve  | Results |           |                                   |                                 |
|                          |                                         |                       | ble to Shoc                |                | /=XFAC |         | ~         | Total demand fo<br>Dimensions: FA | or (or supply of) factor f<br>C |
|                          |                                         |                       | nts to Shoc<br>lue of Shoc |                |        |         | ~         |                                   | Type of S                       |
| Shoc                     | k p_XFAC("lab                           | or") = 10;            | _                          |                |        |         |           |                                   |                                 |
|                          | Add to Shoc                             |                       |                            | Load File of S | Shocks |         | Save File | of Shocks                         | Clear Shoc                      |

Shock p\_XFAC("labor") = 10;

Output Files:

#### Click on **Output files** tab

To change the names of the output files, click (left click on this time) on the first line in the lower box:

Solution file = sim1.

Change the name of the Solution file to SJLB.SL4

| RunGEM - SJ         Eile Copy View Tools Options Programs Hel                                        | -                              |                                  |                        |                                                       |                            |
|----------------------------------------------------------------------------------------------------|--------------------------------|----------------------------------|------------------------|-------------------------------------------------------|----------------------------|
| Title         Model/Data         Closure         Sho                                                 |                                | es Solve                         | Results                |                                                       |                            |
|                                                                                                    | Directo                        | ry where outp                    | ut files go (by defaul | t) : Change                                           |                            |
|                                                                                                    |                                |                                  | с                      | ::\GP\SJ                                              |                            |
|                                                                                                    | 🚰 Output File                  |                                  |                        |                                                       | ×                          |
|                                                                                                    | Save in:                       | SJ                               |                        | ✓ ③ Ď ▷ ▼                                             |                            |
| Left click on any line below to change<br>Solution file = sim1 ;<br>Updated file iodata = sim1.upd ; |                                | lame<br>≪sjlb.sl4<br>≪Sjlnlb.sl4 | ^                      | Date modified<br>27/09/2017 15:49<br>24/10/2000 08:08 | Type<br>GEMPACK<br>GEMPACK |
|                                                                                                    | <ul> <li></li> <li></li> </ul> |                                  |                        |                                                       | >                          |
|                                                                                                    |                                |                                  | sim1.sl4               | Υ.                                                    | <u>S</u> ave               |
|                                                                                                    | Si                             | ave as <u>t</u> ype:             | Solution Files         | ~                                                     | Cancel                     |
|                                                                                                    |                                |                                  |                        |                                                       | <u>H</u> elp               |

<u>Carry out a simulation</u>:

Select the next page **Solve** and type in some verbal description to say

# SJ. Standard closure – 10 percent increase in the labor supply

You need to select the solution method and steps.

Click on the **Change** button to the right of the text "Solution method". Carry out a simulation:

Select "Gragg's method with 2,4,6 steps calculations [One subinterval, not automatic accuracy]

Click on the **Solve** button and the RunGEM will calculate a solution.

| e | Model/Data     | Closure   | Shocks     | Output files                                                                                                    | Solve   | Results     |          |              |
|---|----------------|-----------|------------|----------------------------------------------------------------------------------------------------|---------|-------------|----------|--------------|
|   | Solution I     | method :  | Change     |                                                                                                    |         |             |          |              |
| J | ohansen: 1 ste | ep        |            |                                                                                                    |         |             |          |              |
|   | Verbal Des     | cription: | SJ. Standa | ard closure -                                                                                                    | 10 perc | ent increas | e in the | labor supply |
|   | Solve          |           |            | ose Solution Metho<br>lethod<br>) Johansen Deule<br>umber of solutions<br>) 1 solution<br>) 2 solutions<br>) 3 solutions<br>Sub-intervals 1 | r       |             | × point  |              |

#### Look at the results:

#### Click on **Results** tab

#### 💕 RunGEM - SJ

<u>File Copy View Tools Options Programs Help</u>

| The Tob) Then I | oons <u>o</u> ptions Fieg |     | Te de       |               |            |               |            |  |
|-----------------|---------------------------|-----|-------------|---------------|------------|---------------|------------|--|
| Title Model     | Data Closur               | e S | hocks (     | Dutput files  | Solve      | Results       |            |  |
| Everything ~    | V                         |     | Description | 1 (Sim)       | $\sim$     |               |            |  |
| Variable        | Size                      | No. | Name        |               |            |               |            |  |
| Macros          | 1                         | 1   | Scalar v    | ariables (jus | st one ele | ement)        |            |  |
| p_DVCOMIN       | SECT*SECT                 | 1   | Dollar va   | alue of input | s of com   | modity i to   | industry j |  |
| p_DVFACIN       | FAC*SECT                  | 1   | Dollar va   | alue of facto | r f used   | in industry   | j          |  |
| p_DVHOUS        | SECT                      | 1   | Dollar va   | alue of hous  | ehold us   | e of comm     | nodity i   |  |
| p_PC            | SECT                      | 1   | Price of    | commodity     | i          |               |            |  |
| p_PF            | FAC                       | 1   | Price of    | factor f      |            |               |            |  |
| p_XC            | SECT*SECT                 | 1   | Intermed    | diate inputs  | of comm    | nodity i to i | ndustry j  |  |
| p_XCOM          | SECT                      | 1   | Total der   | mand for (or  | supply     | of) commo     | dity i     |  |
| p_XF            | FAC*SECT                  | 1   | Factor ir   | nputs to indu | ustry j    |               |            |  |
| p_XFAC          | FAC                       | 1   | Total der   | mand for (or  | supply     | of) factor f  |            |  |
| p_XH            | SECT                      | 1   | Househo     | old demand    | for com    | modity i      |            |  |
|                 |                           |     |             |               |            |               |            |  |

- 2.1.12. Different closures and/or shocks
- 2.1.13. Correcting errors in TABLO Input files
- 2.1.15. Creating the base data header array file
- 2.1.17. Condensing the model

Bonus. Sensitivity analysis to alternative functional forms to intermediate demands equations (Leontief versus Cobb-Douglas versus CES – sigma = 2)